Customer Support & Knowledgebase

[Home](http://clubrunner.helpserve.com/Core/Default/Index) [Submit](http://clubrunner.helpserve.com/Tickets/Submit) a Ticket [Knowledgebase](http://clubrunner.helpserve.com/Knowledgebase/List) [Downloads](http://clubrunner.helpserve.com/Knowledgebase/List/Index/133) On [Demand](http://clubrunner.helpserve.com/Knowledgebase/List/Index/108/on-demand-videos) Videos [Webinars](http://site.clubrunner.ca/page/webinars) Service [Updates](http://www.clubrunner.ca/serviceupdates) English (U.S.) ▼

[Bulletin](http://docs.clubrunnersupport.com/bulletin) Manual

## KNOWLEDGEBASE

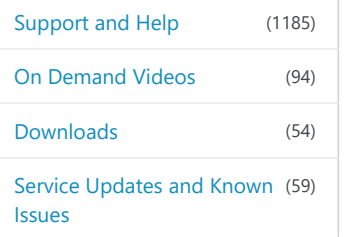

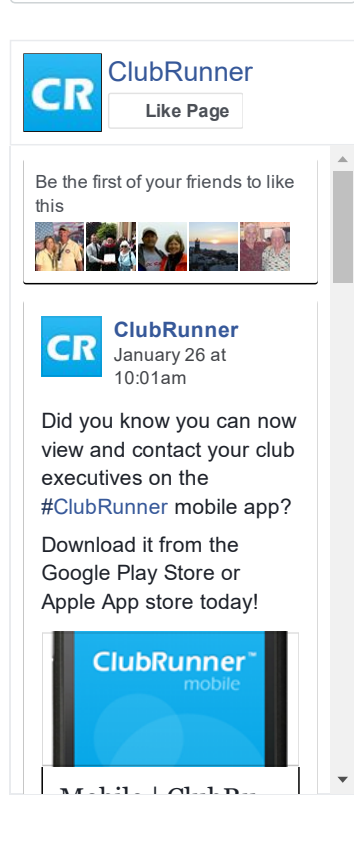

Follow [@clubrunner](https://twitter.com/intent/follow?original_referer=http%3A%2F%2Fclubrunner.helpserve.com%2FKnowledgebase%2FArticle%2FView%2F1175%2F608%2Fadd-a-club-executive-or-director-on-district-page&ref_src=twsrc%5Etfw®ion=follow_link&screen_name=clubrunner&tw_p=followbutton)

[Knowledgebase:](http://clubrunner.helpserve.com/Knowledgebase/List/Index/391) [Support](http://clubrunner.helpserve.com/Knowledgebase/List/Index/387) and Help > [Knowledgebase](http://clubrunner.helpserve.com/Knowledgebase/List/Index/389) Articles > District Version > For Club [Executives](http://clubrunner.helpserve.com/Knowledgebase/List/Index/500) > Edit my Club [Executives](http://clubrunner.helpserve.com/Knowledgebase/List/Index/608)

## Add a Club Executive or Director on District Page

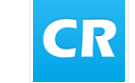

Posted by Zach W. (Support) on 07 March 2016 02:33 PM

You have the ability to add club executives and officers via your district page, provided you have appropriate access levels.

1. Go to your district webpage and click on the Login link at the top right of the page. Then, enter your login details on the page that appears.

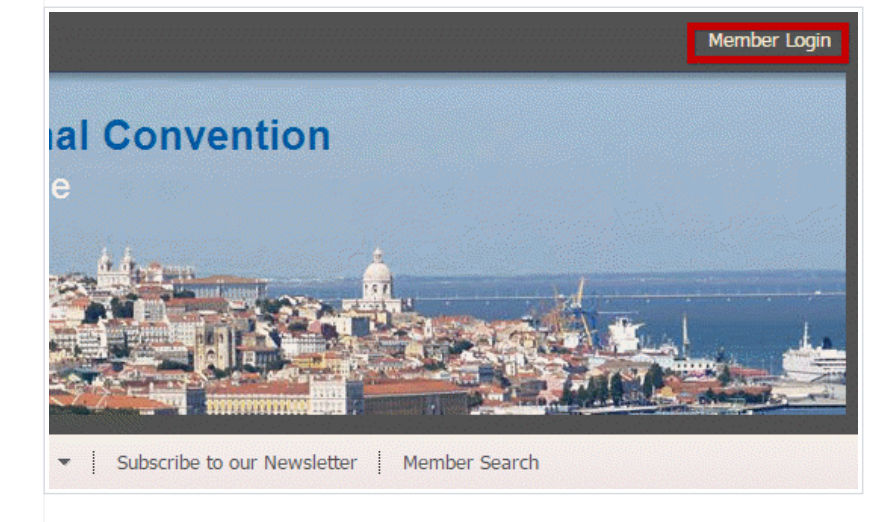

2. You are now logged in. To access the District Administration page, click on Member Area on the top right.

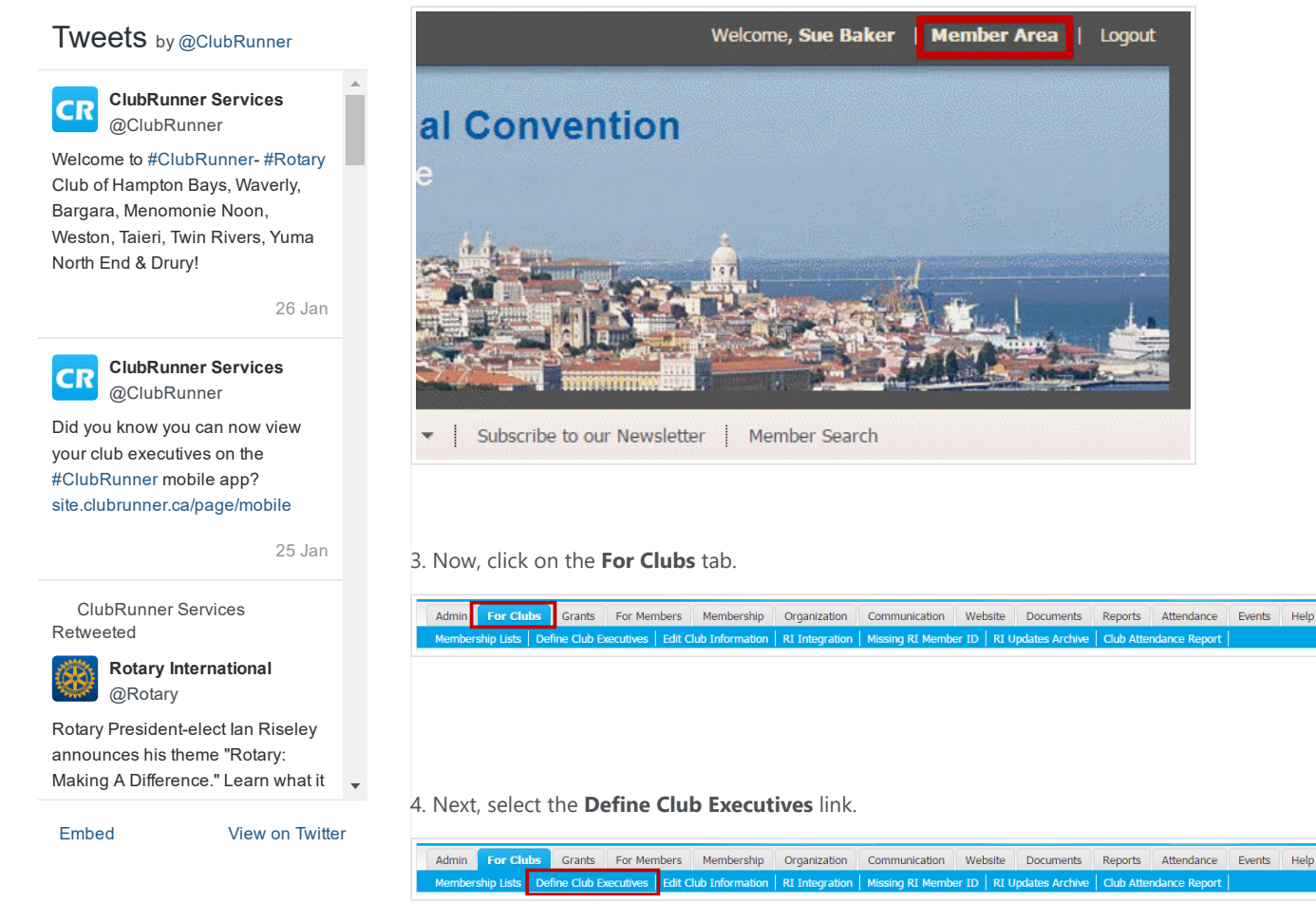

5. This brings you to a page listing the current club executives and directors. Use the Next Year, or Previous Year links if required to navigate to the year you want to update.

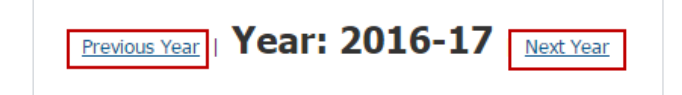

6. Once you have the correct year selected, add a new executive by clicking Add New Position at the right side of the screen.

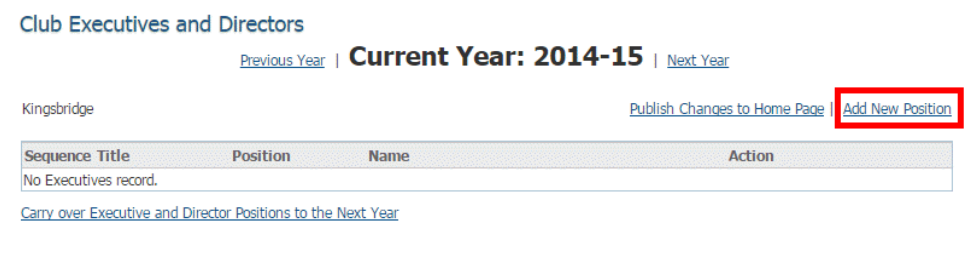

7. To add a new executive, first you must enter the title of the new position in the Sequence Title field. This field is mandatory.

## 1/29/2017 Add a Club Executive or Director on District Page ClubRunner Support

Logout

## 1/29/2017 Add a Club Executive or Director on District Page ClubRunner Support

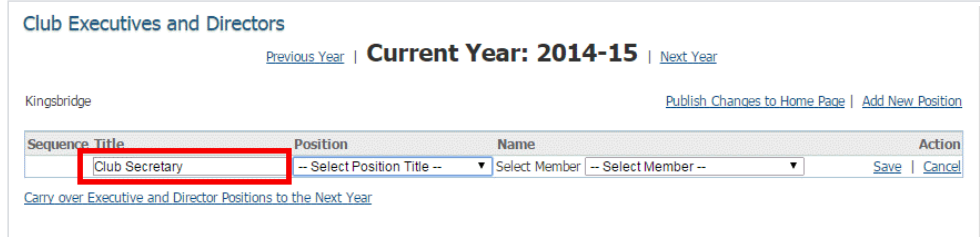

8. Next, select the appropriate position from the **Position** drop down menu. This may be the same as the title you entered in the **Sequence Title** field.

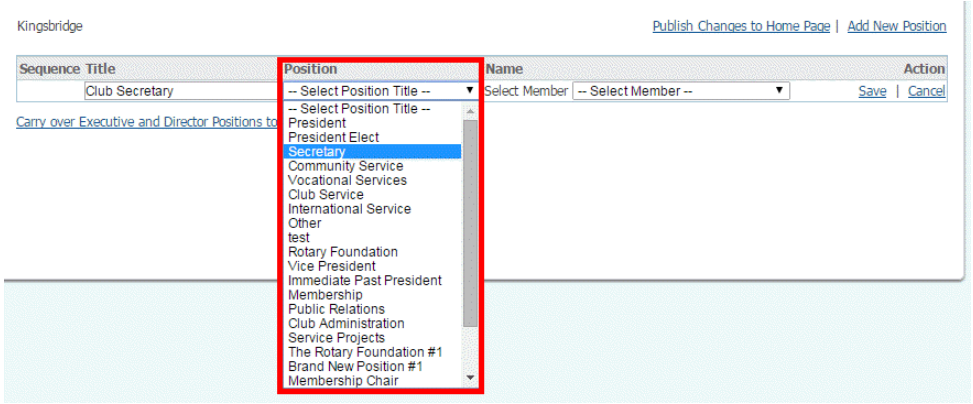

9. Now, choose a member to assign to this role, using the **Select Member** drop down menu.

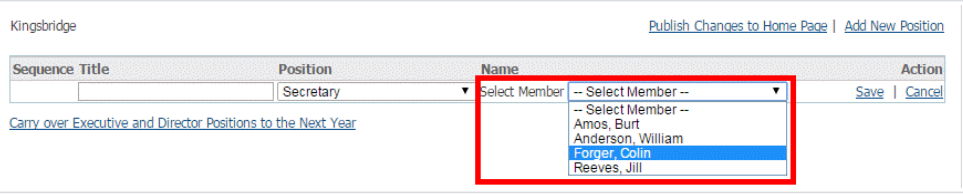

10. Finally, click Save to keep your changes. Click Cancel to discard them.

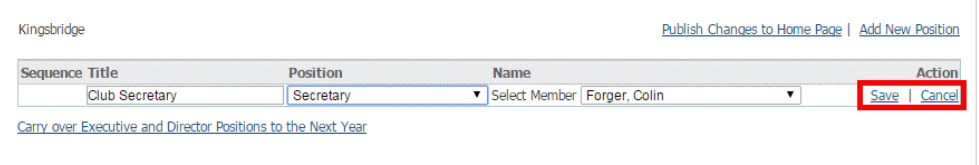

11. You now have the following options:

- Publish Changes to Home Page: This makes the executive change appear on the home page.
- Add New Position: You can add an additional position for this year.
- Edit: Click Edit under the Action heading, if you wish to make changes to this position.
- Clear: Click Clear to remove the currently assigned member from this position, while retaining the position.
- Delete: Delete removes the position entirely.

1/29/2017 Add a Club Executive or Director on District Page ClubRunner Support

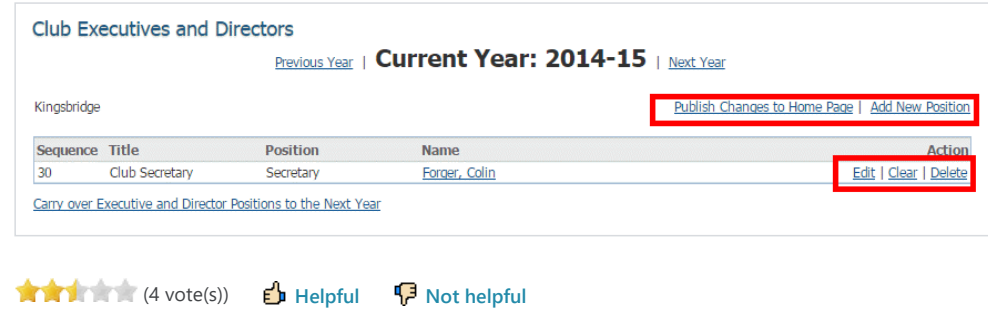

Help Desk [Software](http://www.kayako.com/) by Kayako